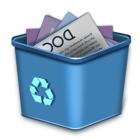

# Reusing & Recycling Your Course Content

Mariann Hawken
Instructional Technology Specialist

#### About your speaker

#### MARIANN HAWKEN, M.Ed.

Instructional Technology Specialist

Manage Blackboard Learn & Collaborate
Secondary POC for clickers

Provide training & assistance to faculty related to ADP and at-a-distance delivery modes

Support instructional design & course redesign efforts

#### Workshop objectives

- Describe reasons why we should reuse course content
- Identify various options to recycle & reuse course content
- Explore the Course Copy tool
- Review best practices for Course Copy
- Preview Blackboard Drive & future reusable content options

#### Why recycle / reuse?

- Save time on course prep from semester to semester
- Easily update content
- Deploy content across course shells
- · Share content with other instructors

#### In the past...

Export & import was the only option to faculty

Many steps required

- 1. First go to the source course
- 2. Then trigger the export process
- 3. Wait for package to be created
- 4. Then download the package
- 5. Go into the new course
- 6. Upload the package
- 7. Wait for the package to be processed

Depending on the size of your course, the package could be quite large.

And leaving the package in the course meant increasing the overall size of your course, which impacted the quota.

So what's different about course copy?

#### **Export vs. Course Copy**

The export course feature creates a ZIP file of the course content that you can import to create a new course or share content some Blackboard-specific course resources with other instructors.

#### **EXAMPLES:**

- You have an exported course from 2 years ago and no longer have access to the course shell or system where the original course was hosted.
- You want to share an exported course with others, but you do not want to add those users to your course as instructors.

When to use: Export a course when you want to reuse course materials at a later time to teach a new set of students.

- Assignments and assessments may need to be redeployed and configured with each time.
- Note: An Archive contains course content and student data. It can only be restored by a Blackboard system administrator.

#### **Export vs. Course Copy**

You can copy courses and use them as a convenient way to reuse and adapt existing course structures, materials, and content.

#### **EXAMPLES:**

- Copy part of one course into another without overwriting any of the existing course's content.
- A course copy does not require you to download a file from one course or to upload the file to another course.

When to use: Copy a course if you are creating a course that has many of the same features as an existing course (e.g., 2 courses use the same materials but have a different set of students).

 Assignments and assessments typically deploy as originally configured in the source course.

#### Where do I begin?

#### Identify your goal

Do you want to copy or move individual content items from one folder or Course to another folder or Course?

Do you want to copy all or most of your course content for a past semester to the course site for this semester?

Do you want to save your course content (or maybe the entire course site) outside Blackboard?

### Identify your goal

Do you want to copy or move individual content items from one folder or Course to another folder or Course?

Copy individual items

Do you want to copy all or most of your course content for a past semester to the course site for this semester?

Course Copy

Do you want to save your course content (or maybe the entire course site) outside Blackboard?

**Export Course** 

**Copying Pieces of Content** 

#### Copy an Item or Folder

Individual pieces of content or content folders can be copied between courses as long as you are enrolled in the course shell as an instructor or course builder.

Remember: Content cannot be copied between a course and an organization.

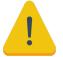

If you choose MOVE instead of copy, then the content will be completely relocated to the destination course. If you choose DELETE instead of copy, the content will be removed.

# Item 1 Lorem imperd Class at tortor. lectus Adaptive Release Adaptive Release: Advanced Set Review Status(Disabled) Metadata Statistics Tracking (On/Off) User Progress Copy Move

#### Copy a Test

An individual test can be copied in a non-deployed state – it cannot be copied from a content area in one course shell to another course shell.

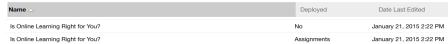

You can export the test and import it, or share the test with another instructor in a packaged state. Once it is imported, then you can deploy it and configure the settings.

Depending on your browser, Blackboard will either prompt you to save the ZIP package or immediately download it to your computer. Do not attempt to open the ZIP package as the contents are in a format proprietary to Blackboard's system.

#### Copy a Rubric

An individual rubric can be exported from one course and imported to another, including a course that is not your own.

- This is especially useful if you've already copied the entire course and do not want a lot of duplicate rubrics to appear in your new
- You can export/import just the one rubric you need or you can select several rubrics to export/import.

Create Rubric Import Rubric

Delete Export

Description

Writing
Assignment for Winter 2013
Assignment Rubric For Writing Assignment For Winter 2013

Depending on your browser, Blackboard will either prompt you to save the ZIP package or immediately download it to your computer. Do not attempt to open the ZIP package as the contents are in a format proprietary to Blackboard's system.

#### Copying the Entire Course

#### Course Copy Step #1

Packages and Utilities
Bulk Delete

Click SUBMIT.

Course Copy
Export/Archive Course
Import Course
Cartridge
Import Package / View
Logs

- Go to the course you want to copy. This is your SOURCE.
- Access the Control Panel.
- Expand Packages & Utilities.
- Click Course Copy.

#### Course Copy Step #2 SELECT COPY TYPE Course ID Course Name Select Copy Type Copy Course Materials into an Existing Course 💠 SACO101\_1001\_SU2015 Sample Course SU2015 SELECT COPY OPTIONS Sandbox\_UMBC UMBC Sandbox\_MERGED \* Destination Course ID Browse... Now select the DESTINATION course that will receive the copied content. Click BROWSE to open a pop-up window. Click the radio button to choose the course.

#### Course Copy Step #3

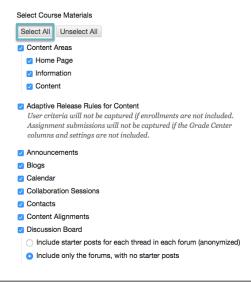

- Now select the Course Materials.
- To choose everything, click SELECT ALL.
- To choose certain content, check the boxes.
- There are some tips and tricks to these settings!

Select Course Materials

Content Areas

Home Page

InformationContent

Select All Unselect All

#### **Choosing Content**

If you do not Select All, you must choose at least one of these areas: Content, Contacts, or Settings for the course copy to function.

Content area with existing assignments and tests must be copied WITH the Grade Center Columns and Settings for those items to deploy properly.

• Otherwise, you will have to recreate all of the assignments and redeploy all of the tests.

#### **Ensuring Graded Items Copy**

If you are selecting any content area with existing assignments and tests, you must also choose the Grade Center Columns and Settings for those items to deploy properly.

- Grade Center Columns and Settings
- Otherwise, you will have to recreate all of the assignments and redeploy all of the tests.

#### **Anonymous Discussions**

- Make sure you change the Discussion setting from "Include starter posts for each thread" to "Include only the forums."
- If you don't make this change, all previous semester discussion posts from students will copy into the new course. This can be fixed, but it takes a bit of time.
  - Discussion Board
     Include starter posts for each thread in each forum (anonymized)
     Include only the forums, with no starter posts

#### Course Copy Step #4

Course Files

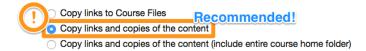

Identify the file attachments.

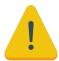

IF you select Copy links and copies of the content (include entire course home folder):

This will make copies of ALL files in the course's home folder whether or not those files are linked to course content. We do NOT recommend this selection since it will take content that is not actually used by the course. You may also need to manage permissions on those files.

#### Course Copy Step #5

ENROLLMENTS

 $Copy\ enrollments\ for\ all\ users\ in\ the\ course.\ This\ option\ does\ not\ copy\ user\ records\ in\ the\ course,\ such\ as\ grades.\ User\ records\ are\ only\ copied\ with\ Exact\ Copy.$ 

Enrollments

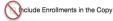

If enrollments are selected, the list of users in the course is copied. User records, such as discussion board posts, grades, and assessment attempts are not copied.

Please do NOT select this setting!

#### Be Patient!

Be patient: Depending on the size of your course, the copy could take a few minutes or longer to process.

- The course copy process is additive content is never deleted or replaced.
- As such, do not perform more than one complete course copy or you will end up with duplicate content that must be manually removed.

Source NMEL-slv-02 | Destination NMEL-slv-03 is Running. To access the detailed log, click here

Home Page ©

#### **Course Copy Log**

Blackboard will send you an email with a tracking log when the course copy is complete.

Any warning messages in the log can probably be ignored, but fatal errors should be reported via RT ticket.

The following Course Copy process has completed: Source UMBC\_MT | Destination SPAN201\_template\_FA2015

The results of the process are shown below.

Operation successful.

#### **Duplicate Content**

Duplicate content happens because the course copy was triggered multiple times to the same destination course.

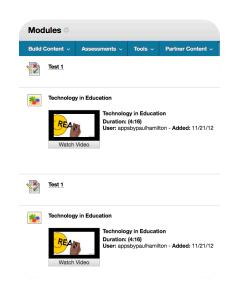

#### **Handling Duplicate Content**

- ☐ If the course does not have any activity from students: Instructors can open an RT ticket and request to have the course deleted. The overnight process will recreate the course shell to allow the instructor to attempt a clean course copy.
- ☐ If students are active in the course: Instructors will need to manually delete the duplicate content items, assessments, and grade center columns.

#### Wikis, Blogs & Journals

- The course copy/export process will remove all wiki content. If you want to re-use wiki instructions or wiki pages, you will need to manually copy and paste into the new wiki.
- Blogs will retain the Blog instructions when copying.
   Student submissions will not copy.
- Journals will retain the Journal instructions when copying. Student submissions will not copy.

#### **Course Settings & Tools**

Course Settings: If selected, the following settings are copied:

- ✓ Course Entry Point
- ✓ Course Design
- ✓ Course Banner
- ✓ Blackboard Tools
- ✓ Building Block Tools

- ✓ Content Tools
- ✓ Course Availability
- ✓ Guest Access
- ✓ Observer Access

If source course IS available, when copied, the destination course also becomes available

#### **Behavior of Copied Content**

Content from content areas appearing on the course menu that have the same name in each course will be added in the same content area.

Nothing is removed from the destination course and nothing is replaced with content from the source course.

| SOURCE COURSE CONTENT AREA | DESTINATION COURSE CONTENT<br>AREA | RESULT                     |
|----------------------------|------------------------------------|----------------------------|
| Syllabus                   | Syllabus (empty)                   | Syllabus will populate.    |
| Course Documents           | Course Documents (some)            | Bb will add to Course Docs |
| Assignments                | Assignments (some)                 | Bb will add to Assignments |

#### **Broken Links to Content**

Links to parts of a course that are not included in the copy will break when the links appear in the destination course.

• For example, if a link to a test appears in a course area and you choose not to copy tests, the link to the test will break.

### Course Menus

| IF                       | THEN                      |
|--------------------------|---------------------------|
| A course area in the     | The area will be added to |
| source course does not   | the course menu in the    |
| exist in the destination | destination course.       |
| course.                  |                           |

#### **Course Menus**

| IF                                                                                                    | THEN                                                                                                    |
|----------------------------------------------------------------------------------------------------|----------------------------------------------------------------------------------------------------|
| The course area in the source course and the course area in the destination course have the same name and are of the same type, for example, Syllabus, Course Documents, or Resources. | The content from the source course will be added, but will not replace the content in the area within the destination course. |

#### **Course Menus**

| IF                       | THEN                               |
|--------------------------|------------------------------------|
| The course area in the   | The course area from the           |
| source course and the    | source course will be              |
| course area in the       | added to the destination           |
| destination course have  | course under a different           |
| the same name but are of | name with an incremental           |
| different types.         | numeral added.                     |
|                          | For example, Course Materials will |
|                          | become Course Materials1.          |

#### After a Course Copy

- Review dates for adaptive release and assignment deadlines using the Date Management Tool.
- Review and clean up discussion forums in case previous student postings copied into the new course.
- Review and clean up any group discussion boards that have been copied over.

Group Discussion Forums MUST BE cleaned out by hand; old posts WILL be copied over no matter which option you select during the copy process.

### After a Course Copy

- SafeAssignments from the source course will be converted to regular Assignments with SafeAssign enabled in the destination course.
- Submissions will not be included.
- Settings will be retained.

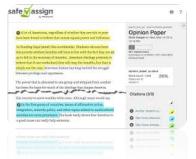

#### **Course Copy Tips**

#### **Getting Ready to Copy**

- Make sure the course is clean and ready to go. You don't need to update your course for the next semester, but you might want to consider removing things that are simply outdated or no longer used.
- Check the course links and external links. If it's broken, fix it. If it's no longer available, remove it.
- Verify there are no duplicate files or tests. If you have 3
  copies of the final exam, remove the extra copies and
  keep only the one that is most accurate and current for
  your course.

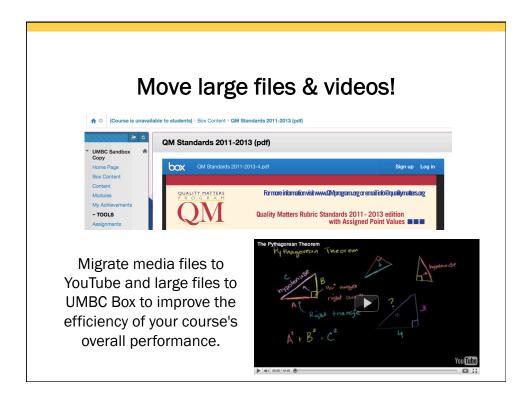

#### Remember publisher content

If you are using publisher content such as Cengage MindTap or McGraw-Hill Connect, make sure you create a copy on the corresponding platform so you can relink the sites.

Like Blackboard, these publisher platforms are unique shells that support assessments and track student data so they need to be updated and copied every semester.

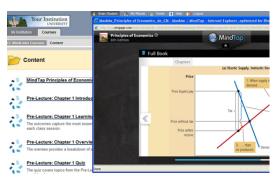

Long Term Planning: The Master Course

#### What is a Master Course?

Permanent course shell to develop, maintain, update, and distribute course content

- > Serves as your course's specific template
- > You develop the shell exactly like any other course
- ➤ Upload course materials, create assignments & tests
- > Increased quota to 1 GB

Faculty do not have to share a master course shell if more than one instructor is assigned to teach the same course.

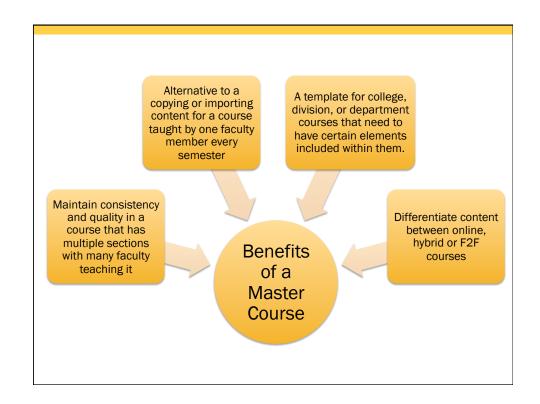

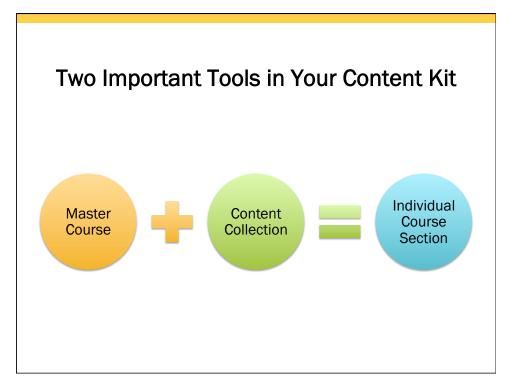

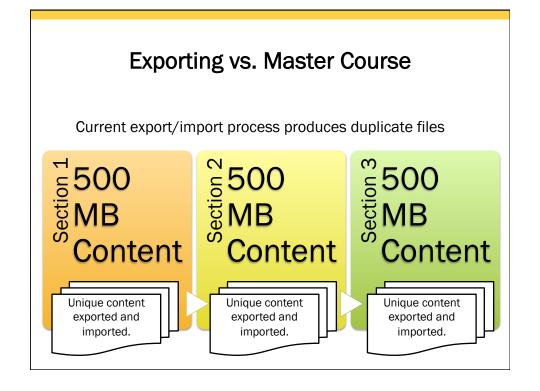

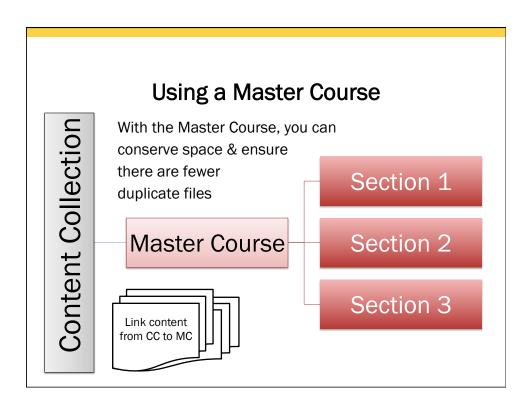

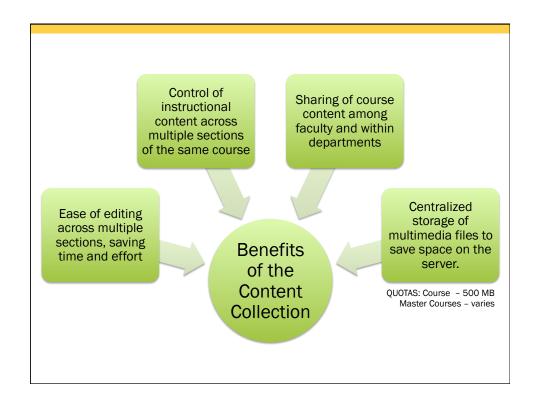

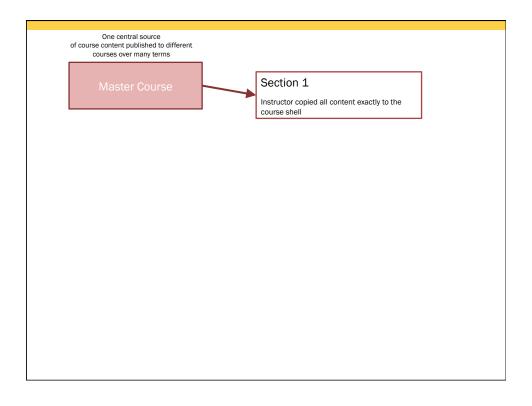

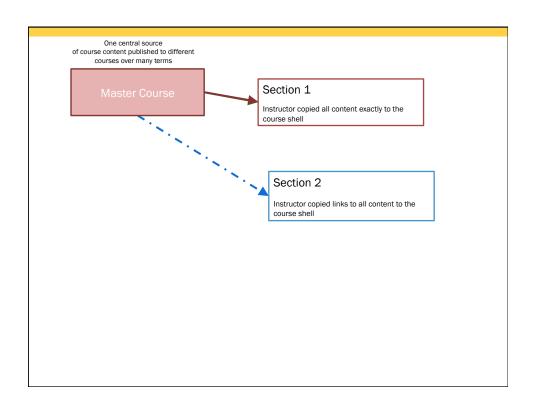

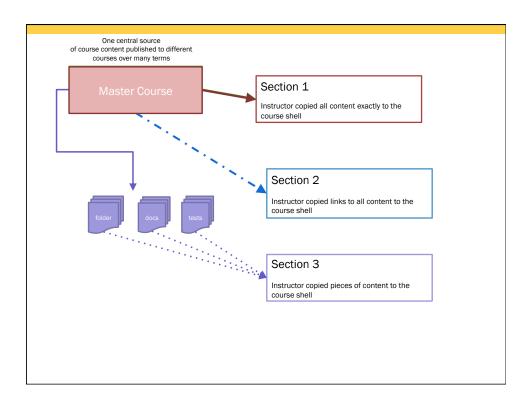

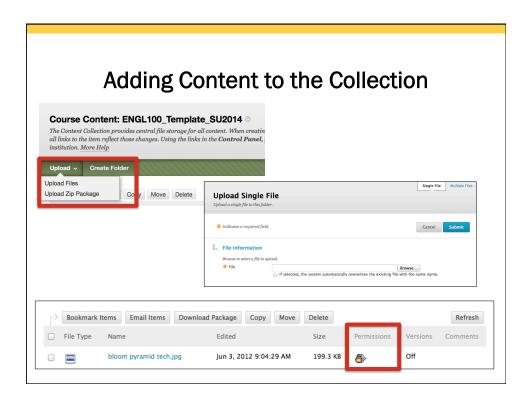

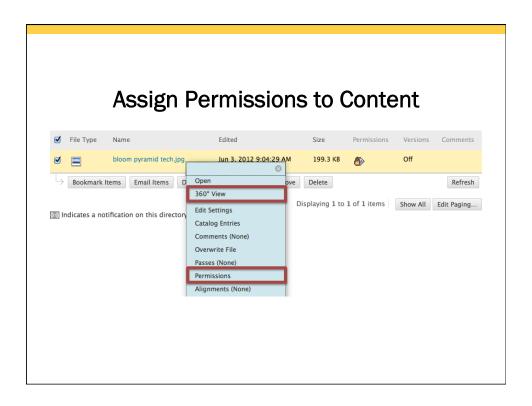

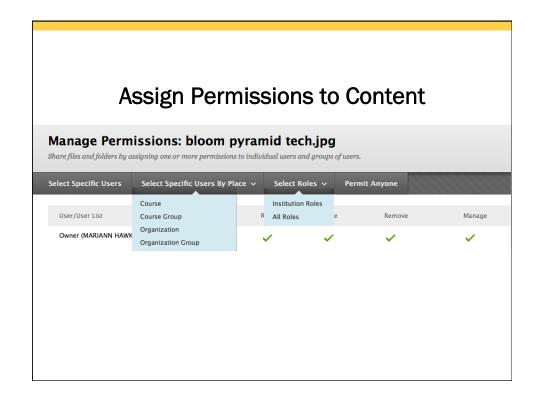

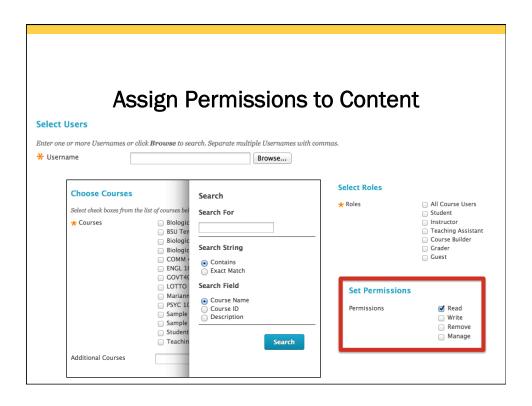

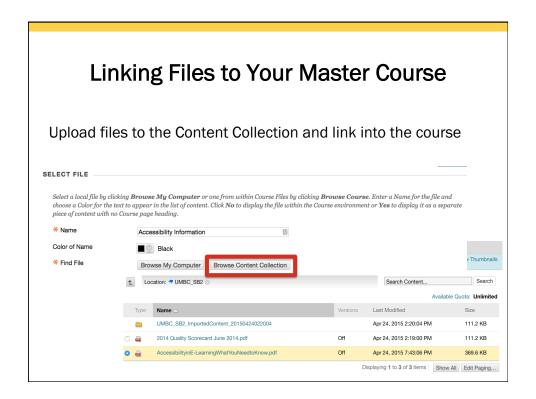

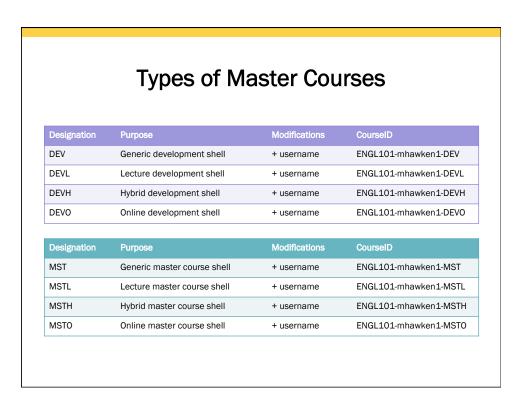

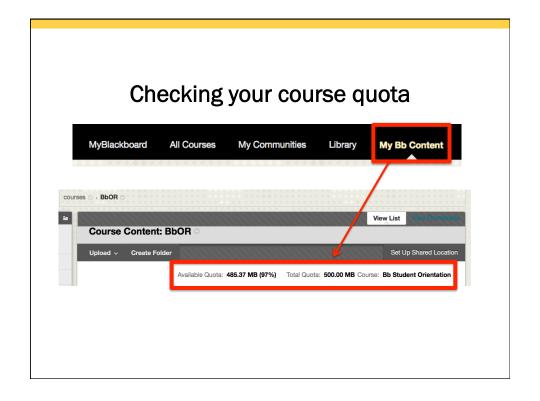

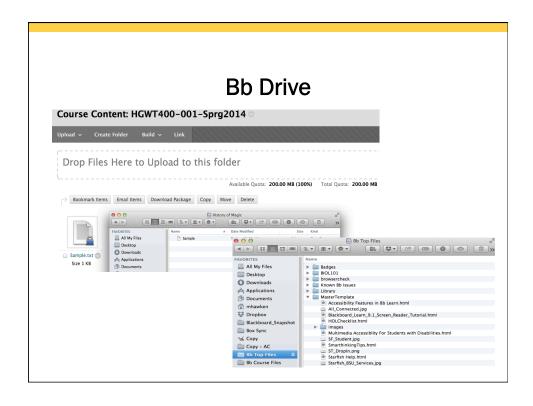

## **Questions?**

mariannhawken@umbc.edu

http://rt.umbc.edu